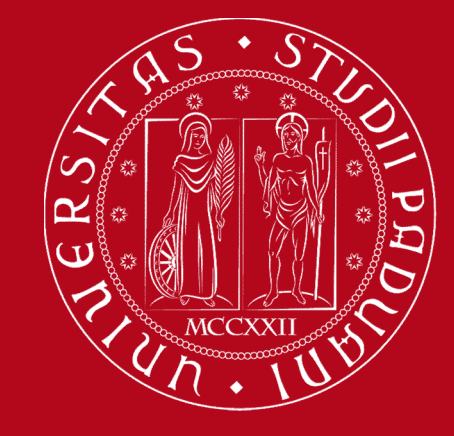

Citazioni bibliografiche e gestione della bibliografia tramite il software **Mendeley** 

Biblioteca Centrale di Ingegneria

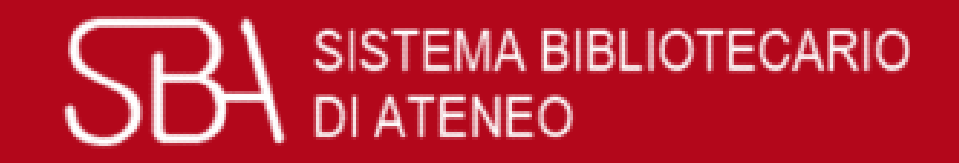

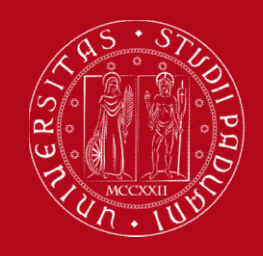

#### Le fonti: perché citarle

Ogni volta che in un lavoro scientifico (una tesi di laurea, un articolo o un saggio scientifico) si riporta il pensiero di altri, è fondamentale riconoscerlo e segnalarlo, ovvero citare la fonte.

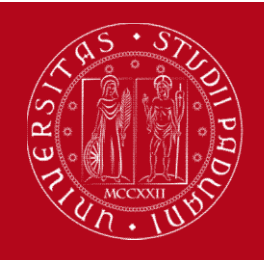

### Le fonti: perché citarle

- SUPPORTA<br>
SUPPORTANOVA<br>
SUPPORTANOVA e forniscono la prova di quanto<br>
asserito o argomentato UNIVERSITÀ<br>
DECLI STUDI<br>
DIE DIE PADOVA<br>
Supportano e forniscono la prov<br>
asserito o argomentato<br>
Danno valore scientifico alla tesi nero DE DANNERSTAN REGISTER DE LA DE DE DE DE DE DE DE DE DE DE DE DE DANNO ASSETITO O ATGORDEN DE DE DANNO ASSETITO ALLA TRANO VALORE SCIENTIFICO ALLA TESTA DE DANNO VALORE SCIENTIFICO ALLA TESTA DE DANNO VALORE SCIENTIFICO AL UNIVERSITÀ<br>
DECLI STUDIO<br>
DI PADOVA<br>
Supportano e forniscono la prova di q<br>
asserito o argomentato<br>
Danno valore scientifico alla tesi perché mos<br>
il lavoro di ricerca svolto<br>
Attestano, la paternità delle idee (etica
- 
- Attestano la prova di quanto<br>
Attestano argomentato<br>
Attestano la paternità delle idee (etica, diritto<br>
Attestano la paternità delle idee (etica, diritto<br>
d'autore) d'autore) ■ Danno valore scientifico alla tesi perché mostrano<br>
il lavoro di ricerca svolto<br>
■ Attestano la paternità delle idee (etica, diritto<br>
d'autore)<br>
TUTORIAL: Che cos'è il plagio?<br>
https://elearning.unipd.it/sba/mod/page/vi

https://elearning.unipd.it/sba/mod/page/view.php?id= 425

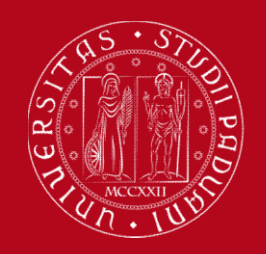

#### Riferimenti bibliografici

UNIVERSITÀ<br>DEGLI STUDI **Riferimenti bibliografici**<br>Le fonti si citano specificando i relativi riferimenti<br>bibliografici: bibliografici: <sup>UNIVERSITÀ</sup> DECLI STUDI<br>
1) all'interno del testo (in modo sintetico)<br>
1) all'interno del testo (in modo sintetico)<br>
1) all'interno del testo (in modo sintetico)<br>
1) argenticare la fonte di derivazione di un concetto Le fonti si citano specificando i relativi riferimenti<br>bibliografici:<br>1) all'interno del testo (in modo sintetico)<br>• per indicare la fonte di derivazione di un concetto<br>• quando la citazione viene parafrasata Le fonti si citano specificando i relativi riferimenti<br>bibliografici:<br>1) all'interno del testo (in modo sintetico)<br>• per indicare la fonte di derivazione di un concetto<br>• quando la citazione è riportata tra virgolette<br>• qu Le fonti si citano specificando i relativi riferimenti<br>bibliografici:<br>1) all'interno del testo (in modo sintetico)<br>• per indicare la fonte di derivazione di un concetto<br>• quando la citazione è riportata tra virgolette<br>• qu

- 
- 
- 
- 

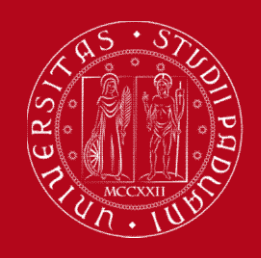

#### Che cos'è una bibliografia?

# 2) nella bibliografia finale (per esteso)

- EN DERECISTER **Che cos'è una bibliografia?**<br> **Elenco organizzato dei documenti (libri, articoli, pagine**<br> **Elenco organizzato dei documenti (libri, articoli, pagine**<br>
Web) consultati per la compilazione di un'opera scienti WEB DECLI STED CONSIDERT CONSIDERT DECLISITION CONSIDERT OF DRIVIORS OF PROOX<br>
THE META CONSIDERT PROOX<br>
E l'elenco organizzato dei documenti (libri, articoli, pagine<br>
web) consultati per la compilazione di un'opera scient Primeria in ordine (alfabetico, cronologico …) e per esteso inferimenti bibliografici citati nel testo.<br>
■ Riporta in ordine (alfabetico, cronologico …) e per esteso inferimenti bibliografici citati nel testo. nella bibliografia finale (per esteso)<br>È l'elenco organizzato dei documenti (libri, articoli, pagine<br>web) consultati per la compilazione di un'opera scientifica.<br>Riporta in ordine (alfabetico, cronologico ...) e per esteso 2) nella bibliografia finale (per esteso)<br>
■ È l'elenco organizzato dei documenti (libri, articoli, pagine<br>
web) consultati per la compilazione di un'opera scientifica.<br>
■ Riporta in ordine (alfabetico, cronologico ...) e È l'elenco organizzato dei documenti (libri, articoli, pagine<br>web) consultati per la compilazione di un'opera scientifica.<br>Riporta in ordine (alfabetico, cronologico ...) e per esteso i<br>riferimenti bibliografici citati nel
- 
- 

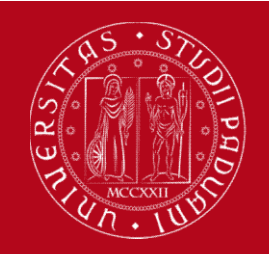

#### Stile citazionale

Lo stile citazionale<br>
Di PADOVA<br>
Lo stile citazionale è il modo in cui strutturiamo le<br>
citazioni bibliografiche. UNIVERSITÀ<br>
DECLI STUDI<br>
DI PADOVA<br>
LO Stile citazionale è il modo in<br>
Citazioni bibliografiche.<br>
Cli stili si basano su standard inter

Gli stile citazionale<br>
Gli stile citazionale è il modo in cui strutturiamo le<br>
citazioni bibliografiche.<br>
Gli stili si basano su standard internazionali ma sono<br> **numerosi e variano** a seconda delle discipline (o<br>
delle ri numerosi e variano a seconda delle discipline (o delle citazioni bibliografiche.<br>
Cli stili si basano su standard internazionali ma sono<br> **numerosi e variano** a seconda delle discipline (o delle riviste, in caso di pubblic Lo stile citazionale è il modo in cui strutturian<br>citazioni bibliografiche.<br>Gli stili si basano su standard internazionali ma<br>**numerosi** e **variano** a seconda delle disciplir<br>delle riviste, in caso di pubblicazioni). Lo sile chazionale e il modo ili cui struduriamo le citazioni bibliografiche.<br>Gli stili si basano su standard internazionali ma sono<br>**numerosi** e **variano** a seconda delle discipline (o<br>delle riviste, in caso di pubblicazi

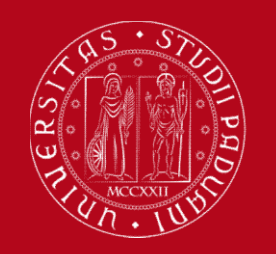

#### Stile citazionale

#### Coerenza, chiarezza, esaustività

- 
- LINTERSTA<br>
DECLISTEDI<br>
DECLISTEDI<br>
DECLISTEDI<br>
Coerenza, chiarezza, esaustività<br>
DECLISTEDIA (CONTROLS)<br>
DECLISTEDIA (CONTROLS)<br>
DECLISTEDIA (CONTROLS)<br>
DECLISTEDIA (CONTROLS)<br>
DECLISTEDIA (CONTROLS)<br>
DECLISTEDIA (CONTROLS Gli elementi essenziali devono sempre essere<br>
Francezza, essenzitoriali devono sempre essere<br>
Francezza, essere omogeneo.<br>
Francezza, essere omogeneo.<br>
Francezza devono sempre essere<br>
Francezza devono sempre essere<br>
France ERFINOVA<br> **Coerenza, chiarezza, esaustività**<br>
Lo stile citazionale deve essere omogeneo.<br>
Gli elementi essenziali devono sempre essere<br>
riportati affinché il documento citato sia identificabile<br>
con certezza. Coerenza, chiarezza,<br>Lo stile citazionale deve essere<br>Gli elementi essenziali dev<br>riportati affinché il documento don certezza.

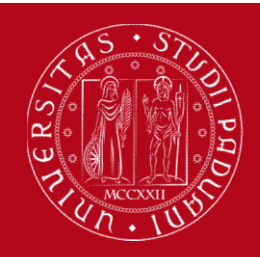

#### Monografia

- Comparison and the mean of the mean of the mean of the mean of the mean of the mean of the mean of the mean of the mean of the mean of the mean of the mean of the mean of the mean of the mean of the mean of the mean of the UNIVERSITÀ<br>
DEGLI STUDI<br>
DI PADOVA<br>
DI PADOVA<br>
Monografia<br>
Verentuale complemento del titolo<br>
Verentuale complemento del titolo<br>
Verentuale complemento del titolo<br>
Vanno di pubblicazione<br>
Vluogo di pubblicazione **Monografia**<br>  $\sqrt{\frac{1}{2}}$  or Papova<br> **Monografia**<br>  $\sqrt{\frac{1}{2}}$  cognome e nome degli autori (o curatori)<br>  $\sqrt{\frac{1}{2}}$  titolo<br>  $\sqrt{\frac{1}{2}}$  eventuale complemento del titolo<br>  $\sqrt{\frac{1}{2}}$  anno di pubblicazione<br>  $\sqrt{\frac{1}{2}}$  cas Monografia<br>
V cognome e nome degli autori (o curatori)<br>
V titolo<br>
V eventuale complemento del titolo<br>
V anno di pubblicazione<br>
V luogo di pubblicazione<br>
V casa editrice<br>
V casa editrice **Monografia**<br>  $\checkmark$  cognome e nome degli autori (o curator<br>  $\checkmark$  titolo<br>  $\checkmark$  eventuale complemento del titolo<br>  $\checkmark$  anno di pubblicazione<br>  $\checkmark$  luogo di pubblicazione<br>  $\checkmark$  casa editrice
- $\checkmark$  titolo
- 
- 
- 
- 

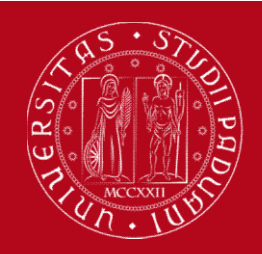

# <sub>na</sub><br>Capitolo di una monografia<br>Capitolo di una monografia

- **Capitolo di una mone**  $\checkmark$ <br>
cognome e nome degli autori del capitolo<br>  $\checkmark$  titolo del capitolo (eventuale complemento<br>  $\checkmark$  (cognome e nome degli autori o curatori d<br>  $\checkmark$  titolo della monografia (eventuale compler<br> **Capitolo di una monc**<br>  $\checkmark$  cognome e nome degli autori del capitolo<br>  $\checkmark$  titolo del capitolo (eventuale complemento<br>  $\checkmark$  (cognome e nome degli autori o curatori d $\checkmark$  titolo della monografia (eventuale complen<br>  $\$ Vertical de la complement de la capital<br>Vertico del capitolo (eventuale compleme<br>Vertico del capitolo (eventuale compleme<br>Vertico della monografia (eventuale comp<br>Vertico della monografia (eventuale comp<br>Vertico della mon
- 
- Conversità<br>
DECLI STUDI<br>
DI PADOVA<br>
Capitolo di una monografia<br>
Capitolo di una monografia<br>
Capitolo del capitolo<br>
Citolo del capitolo (eventuale complemento)<br>
Cognome e nome degli autori o curatori della monografia) titolo del capitolo (eventuale complemento) (Comparatori della monografia)<br>
Capitolo di una monografia<br>
Capitolo di una monografia<br>
Capitolo del capitolo<br>
Citolo del capitolo (eventuale complemento)<br>
Cognome e nome degli autori o curatori della monografia)<br>
Citolo d **Esempi**<br>  $\sum_{\text{in Pnowa}}^{\text{in Pnowa}}$ <br> **Capitolo di una monografia**<br>  $\checkmark$  cognome e nome degli autori del capitolo<br>  $\checkmark$  (titolo del capitolo (eventuale complemento)<br>  $\checkmark$  (cognome e nome degli autori o curatori della monog
- **DE PADOVA<br>
Capitolo di una monogra<br>
Capitolo di una monogra<br>
Version del capitolo (eventuale complemento)<br>
Version del capitolo (eventuale complemento)<br>
Version della monografia (eventuale complemento<br>
Version di pubblic**
- 
- 
- 
- 

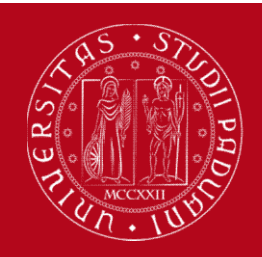

# Esemporalista<br>Articolo di rivista<br>Chartes

- 
- Contracted autorista<br>
Contracted autorista<br>
Cognome e nome degli autori<br>
Cognome e nome degli autori<br>
Cognome e nome degli autori<br>
Cognome e nome degli autori<br>
Cognome e nome degli autorista<br>
Cognome e nome degli autorista The UNIVERSITA<br>
DECLI STUDI<br>
DI PADOVA<br>
DI PADOVA<br> **Articolo di rivista**<br>
Cognome e nome degli autori<br>
Veritolo dell'articolo (eventuale complemento)<br>
Veritolo della rivista<br>
Vanno di pubblicazione UNIVERSITÀ<br>
DECLI STUDI<br>
DI PADOVA<br>
DI PADOVA<br> **Articolo di rivista**<br>  $\checkmark$  cognome e nome degli autori<br>  $\checkmark$  titolo della rivista<br>  $\checkmark$  anno di pubblicazione<br>  $\checkmark$  n. volume **anno di pubblicazione di pubblicazione di pubblicazione**<br>  $\sqrt{\frac{1}{2}}$  di pubblicazione<br>  $\sqrt{\frac{1}{2}}$  divided dell'articolo (eventuale complemento<br>  $\sqrt{\frac{1}{2}}$  divided della rivista<br>  $\sqrt{\frac{1}{2}}$  anno di pubblicazione<br>  $\sqrt{\$ Articolo di r<br>
v cognome e nome degli autori<br>
v titolo dell'articolo (eventuale compler<br>
v titolo della rivista<br>
v anno di pubblicazione<br>
v n. volume<br>
v n. fascicolo<br>
v n. pagine dell'articolo Articolo di r<br>
√ cognome e nome degli autori<br>
✓ titolo dell'articolo (eventuale compler<br>
✓ titolo della rivista<br>
✓ anno di pubblicazione<br>
✓ n. volume<br>
✓ n. fascicolo<br>
✓ n. pagine dell'articolo **Articolo di rivista**<br>
→ cognome e nome degli autori<br>
→ titolo dell'articolo (eventuale complemento)<br>
→ titolo della rivista<br>
→ anno di pubblicazione<br>
→ n. volume<br>
→ n. fascicolo<br>
→ n. pagine dell'articolo<br>
→ n. pagine de
- 
- 
- 
- 
- 

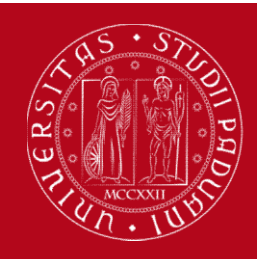

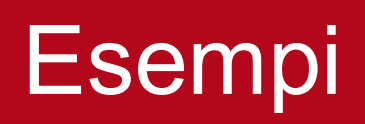

#### **Tesi**

- Company divides and the contract of the company of the company of the company of the company of the company of the company of the company of the company of the company of the company of the company of the company of the co  $\begin{array}{ll}\n\text{F} & \text{best } \text{STDD} \\
\text{or } \text{Ph} \text{D} \text{POVA} \\
\text{or } \text{Ph} \text{D} \text{O} \text{V}\n\end{array}$
- $\checkmark$  titolo
- $\checkmark$  anno
- 
- $\checkmark$  scuola/dipartimento
- $\checkmark$  università

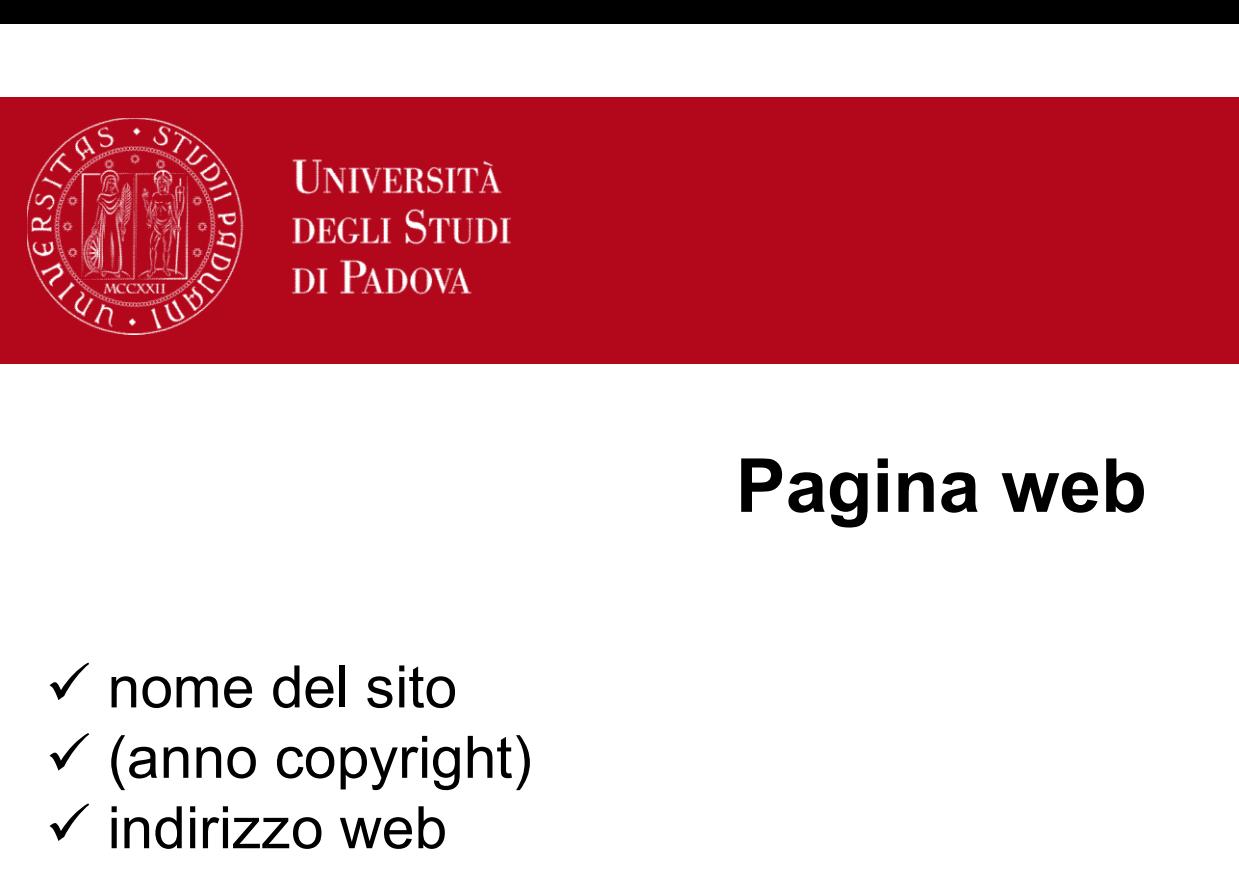

# Esempi<br>Pagina web<br>Pagina web

- 
- 
- 
- UNIVERSITÀ<br>
DECLI STUDI<br>
DI PADOVA<br>
DI PADOVA<br>
Pagina web<br>
V nome del sito<br>
V (anno copyright)<br>
V indirizzo web<br>
V data dell'ultima consultazione UNIVERSITÀ<br>
DECLI STUDI<br>
DI PADOVA<br>
DI PADOVA<br>
Pagina web<br>
V nome del sito<br>
V (anno copyright)<br>
V indirizzo web<br>
V data dell'ultima consultazione de del sito<br>
me del sito<br>
me del sito<br>
data dell'ultima consultazione<br>
data dell'ultima consultazione

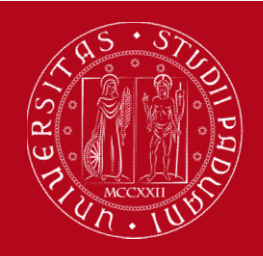

#### Gestione bibliografie

Esistono diversity<br>
Esistono diversi software di gestione bibliografie<br>
(gratuiti o a pagamento), ad esempio: (gratuiti o a pagamento), ad esempio: UNIVERSITÀ<br>
DECLI STUDI<br>
DECLI STUDI<br>
ESIStono diversi software di gestione bibliografie<br>
(gratuiti o a pagamento), ad esempio:<br>
<br>
Mendeley (gratuito fino a 2 GB)<br>
<br>
Franche Esistono diversi software di ges<br>
(gratuiti o a pagamento), ad esempic<br>
• Mendeley (gratuito fino a 2 GB)<br>
• Zotero<br>
• EndNote<br>
Tabella di comparazione:<br>
http://bibliotecadigitale.cab.unipd.it/b<br>
bibliografie

- 
- Zotero
- **EndNote**

http://bibliotecadigitale.cab.unipd.it/bd/gestionebibliografie

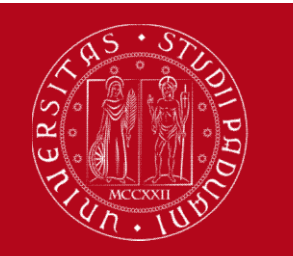

Formisce un'applicazione di reference management,<br>
Fornisce un'applicazione di reference management,<br>
che consente di:<br>
Norone, a propriazare, un propria detebece. UNIVERSITÀ<br>
DECLI STUDI<br>
DI PADOVA<br>
Fornisce un'applicazione di reference<br>
che consente di:<br>
> creare e organizzare un proprehibitiografie e organizzare un propre

- Contract Controllery<br>
Controllery<br>
Contributions of the consente direct consente direct consente direct consente direct consented:<br>
Consente direct consented:<br>
Consented:<br>
Consented:<br>
Consented:<br>
Consented:<br>
Consented:<br>
Co ENIVERSITÀ<br>
DECLI STUDI<br>
DIPADOVA<br>
DIPADOVA<br>
DIPADOVA<br>
DIPADOVA<br>
DIPADOVA<br>
DIPADOVA<br>
DIPADOVA<br>
DIPADOVA DIPADOVA DIPADOVA DIPADOVA CONSEGNAL<br>
DIPADOVA CONSEGNAL CONSEGNATION<br>
DIPADOVA DIPADOVA DIPADOVA DIPADOVA DIPADOVA DI INNERSTA<br>
IMPORTADOR<br>
Fornisce un'applicazione di reference management,<br>
che consente di:<br>
Creare e organizzare un proprio database<br>
bibliografico, eventualmente allegando il pdf<br>
Conservatore le citazioni bibliografiche d banche di reference management,<br>
e consente di:<br>
creare e organizzare un proprio database<br>
bibliografico, eventualmente allegando il pdf<br>
importare le citazioni bibliografiche da cataloghi,<br>
banche dati, riviste elettronic Fornisce un'applicazione di reference management,<br>
che consente di:<br>  $\triangleright$  creare e organizzare un proprio database<br>
bibliografico, eventualmente allegando il pdf<br>  $\triangleright$  importare le citazioni bibliografiche da catalogh provision di reference manage consente di:<br>
creare e organizzare un proprio da<br>
bibliografico, eventualmente allegando il pdf<br>
importare le citazioni bibliografiche da ca<br>
banche dati, riviste elettroniche, siti web<br>
inser che consente di:<br>
> creare e organizzare un proprio database<br>
bibliografico, eventualmente allegando il pdf<br>
> importare le citazioni bibliografiche da cataloghi,<br>
banche dati, riviste elettroniche, siti web<br>
> inserire ne
- 
- 
- 

https://www.mendeley.com/

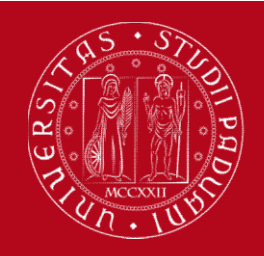

UNIVERSITÀ<br>
DECLI STUDI<br>
DI PADOVA<br>
E un software di gestione bibliografica gratuito<br>
e un social network accademico<br>
che permette di organizzare le proprie ricerche e un social network accademico Che permette di organizzare le proprie ricerche,<br>
Che permette di organizzare le proprie ricerche,<br>
collaborare con altre persone online<br>
collaborare con altre persone online<br>
collaborare con altre persone online<br>
concire MERSTRA<br>
CLI STUDI<br>
PADOVA<br>
SOFTWATE di gestione bibliografica gratuito<br>
e un social network accademico<br>
ermette di organizzare le proprie ricerche,<br>
collaborare con altre persone online<br>
prire gli ultimi studi pubblicati E UNIVERSITÀ<br>
DECLI STUDI<br>
E UN SOftware di gestione bibliografica gratuito<br>
e un social network accademico<br>
che permette di organizzare le proprie ricerche,<br>
collaborare con altre persone online<br>
e scoprire gli ultimi stu

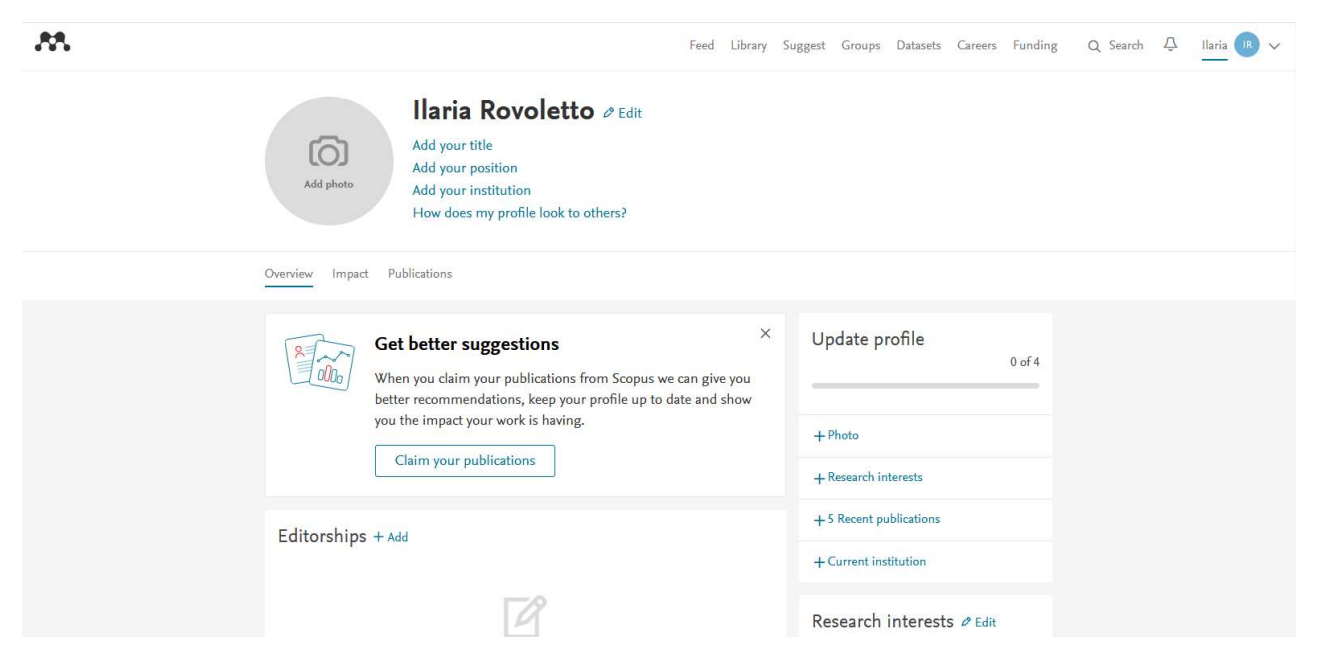

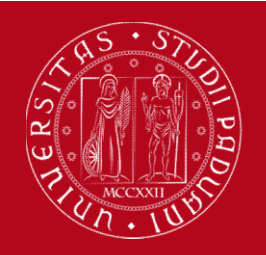

#### Operazioni preliminari

- 
- ENTRESTA<br>
DEL STUDI<br>
DI PADOVA<br>
DI PADOVA<br> **1)** Creare un account<br>
2) Installare Mendeley desktop<br>
3) Installare Web Importer à un
- ESSE UNIVERSITA<br>
DECLI STUDI<br>
DIE DECLI STUDI<br>
2) Installare Mendeley desktop<br>
2) Installare Mendeley desktop<br>
3) Installare Web Importer: è un'estensione<br>
browser che facilita le importazioni durante SERVIESTEN<br>
3) DECLI STUDI<br>
3) Installare Web Importer: è un'estensione del<br>
3) Installare Web Importer: è un'estensione del<br>
browser che facilita le importazioni durante la<br>
pavigazione (compare icona accapto a barra **browser che facilita le important durante du Serie du Serie du Serie du Serie du Serie du Serie du Serie du Serie du Serie du Serie de la mavigazione (compare icona accanto a barramentazioni durante la mavigazione (compar Operazioni preliminari<br>Creare un account<br>Installare Mendeley desktop<br>Installare Web Importer: è un'estensione del<br>browser che facilita le importazioni durante la<br>navigazione (compare icona accanto a barra<br>indirizzi)<br>Insta** indirizzi) 1) Creare un **account**<br>
2) Installare **Mendeley desktop**<br>
3) Installare **Web Importer**: è un'estensione del<br>
browser che facilita le importazioni durante la<br>
navigazione (compare icona accanto a barra<br>
indirizzi)<br>
4) Insta Creare un **account**<br>
Installare **Web Importer**: è un'estensione del<br>
browser che facilita le importazioni durante la<br>
navigazione (compare icona accanto a barra<br>
indirizzi)<br>
Installare Citation Plug-In: consente di inserir Installare **Mendeley desktop**<br>Installare **Web Importer**: è un'est<br>browser che facilita le importazioni<br>navigazione (compare icona accar<br>indirizzi)<br>Installare **Citation Plug-In**: consente<br>citazioni formattate in file di scr
- 

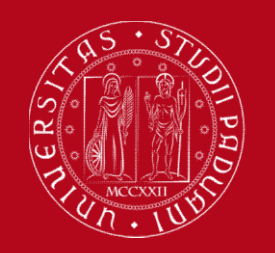

#### Database bibliografico

- VINVERSTA<br>
DEGLI STUDI<br>
DIARDOVA<br>
DIARDOVA<br>
DIARDON DIARDONE DIARDONE DIARDONE DIARDONE DIARDONE DIARDONE DIARDONE DIARDONE DIARDONE DIARDONE DIARDONE DIARDONE DIARDONE DIARDONE DIARDONE DIARDONE DIARDONE DIARDONE DIARDONE UNIVERSITÀ<br>
DECLI STUDI<br>
DIPADOVA<br>
DIPADOVA<br>
DIPADOVA<br>
DIPADOVA<br>
DIPADOVA<br>
DIPADOVA<br>
DIPADORES DIPADORES DE CITAZIONI da<br>
File salvati sul pc.<br>
DIPADORES DE CITAZIONI da<br>
File possibile organizzare il database in Mende
- 
- Database bibliografico<br>
 Viene creato importando le citazioni dal web o da<br>
 I record compaiono in "Library".<br>
 È possibile organizzare il database in cartelle: i<br>
 ceord rimangono in ogni caso anche in "All **Database bibliografico**<br>Viene creato importando le citazioni dal web o da<br>file salvati sul pc.<br>I record compaiono in "Library".<br>È possibile organizzare il database in cartelle: i<br>record rimangono in ogni caso anche in "Al documents". ■ Viene creato importando le citazioni dal web o da<br>
■ I record compaiono in "Library".<br>
■ È possibile organizzare il database in cartelle: i<br>
record rimangono in ogni caso anche in "All<br>
documents".<br>
■ Per allineare l'ar
- Viene creato importando le citazioni dal web o da<br>file salvati sul pc.<br>I record compaiono in "Library".<br>È possibile organizzare il database in cartelle: i<br>record rimangono in ogni caso anche in "All<br>documents".<br>Per allinea tasto Sync.

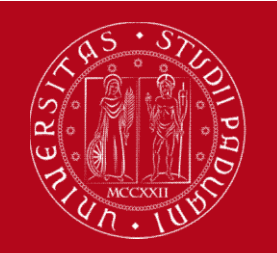

#### Importazione diretta

- 1) CRITTER DECLI STUDI<br>
1) Click sull'icona Mendeley (accanto alla barra degli<br>
1) Click sull'icona Mendeley (accanto alla barra degli<br>
indirizzi) mentre viene visualizzata la risorsa. Indirixa Mendeley<br>
Importazione diretta<br>
Click sull'icona Mendeley (accanto alla barra degli<br>
indirizzi) mentre viene visualizzata la risorsa.<br>
Click sul pulsante Mendeley (oppure "Save En Papova<br>
2) Click sull'icona Mendeley (accanto alla barra degli<br>
indirizzi) mentre viene visualizzata la risorsa.<br>
2) Click sul pulsante Mendeley (oppure "Save<br>
citation" o "Export") all'interno della risorsa. Importazione diretta<br>Click sull'icona Mendeley (accanto alla barra degli<br>indirizzi) mentre viene visualizzata la risorsa.<br>Click sul pulsante Mendeley (oppure "Save<br>citation" o "Export") all'interno della risorsa.<br>ante la f 1) Click sull'icona Mendeley (accanto alla barra degli<br>
indirizzi) mentre viene visualizzata la risorsa.<br>
2) Click sul pulsante Mendeley (oppure "Save<br>
citation" o "Export") all'interno della risorsa.<br>
Si apre la finestra 1) Click sull'icona Mendeley (accanto alla barra degli<br>indirizzi) mentre viene visualizzata la risorsa.<br>2) Click sul pulsante Mendeley (oppure "Save<br>citation" o "Export") all'interno della risorsa.<br>Si apre la finestra "Web
- 

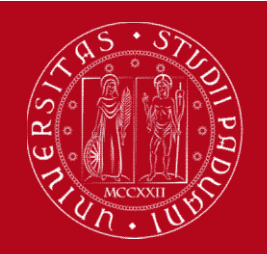

#### Importazione indiretta

EN UNIVERSITÀ<br>
DEGLI STUDI<br>
DI PADOVA<br> **E** utilizzabile quando la risorsa non dialoga<br>
direttamente con Mendeley (es. catalogo OPAC,<br>
portale AIRE pdf salvato sul desktop) UNIVERSITÀ<br>
DECLI STUDI<br>
DIRADOVA<br> **DIRADOVA**<br> **DIRADOVA**<br> **DIRADOVA**<br> **DIRADOVACIÓN DIRECTE CON Mendeley (es. catalogo OPAC,<br>
portale AIRE, pdf salvato sul desktop). EXAMPLE AT AIRCREAN STRADGE DECLI STUDIOR DECLI STUDIOR DEPARTMENT DEPARTMENT SURFERIOR SURFERIOR DESCRIPTION AT AIRCREAD SUL DESKTOP).**<br> **E** utilizzabile quando la risorsa non dialoga direttamente con Mendeley (es. catal **Importazione indiretta<br>
1) Esportare diversion in the citazioni in un file e salvarlo sul pc.<br>
1) Esportare le citazioni in un file e salvarlo sul pc.<br>
2) Trascinare il file (di qualsiasi formato) all'interno<br>
1) Esportar** Importazione indiretta<br>
2) Trascinare il guando da risorsa non dialoga<br>
direttamente con Mendeley (es. catalogo OPAC,<br>
portale AIRE, pdf salvato sul desktop).<br>
2) Trascinare il file (di qualsiasi formato) all'interno<br>
dell

- 
- utilizzabile quando la risorsa non dialoga<br>ettamente con Mendeley (es. catalogo OPAC,<br>tale AIRE, pdf salvato sul desktop).<br>Esportare le citazioni in un file e salvarlo sul pc.<br>Trascinare il file (di qualsiasi formato) all' diversale quando la risorsa non dialoga<br>ettamente con Mendeley (es. catalogo OPAC,<br>tale AIRE, pdf salvato sul desktop).<br>Esportare le citazioni in un file e salvarlo sul pc.<br>Trascinare il file (di qualsiasi formato) all'int Buamente con Mendeley (es. catalogo OPAC,<br>tale AIRE, pdf salvato sul desktop).<br>Esportare le citazioni in un file e salvarlo sul pc.<br>Trascinare il file (di qualsiasi formato) all'interno<br>della Library per importarlo e la ci

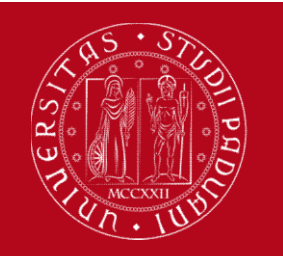

#### Verifica e correzione dei record importati

E possibile correggere il record durante<br>
"Alle possibile" correggere il record durante<br>
"Alle possibile correggere il record durante<br>
de l'importazione, cliccando sul tasto "Edit" nella finestra<br>
"Web library" LINIVERSITÀ<br>
DECLI STUDI<br>
DERDOVA<br>
DERDOVA<br>
DERDOVA<br>
DERDOVA<br>
DERDOVA<br>
Correggere il record durante<br>
L'importazione, cliccando sul tasto "Edit" nella finestra<br>
d'Web library". Web The Context of the Context of the Context of the Context of the Context of the Context of The Context of the Context of Context of the Context of the Context of the Context of the Context of the Context of the Context Verifica e correzione dei r<br>
È possibile correggere i<br>
l'importazione, cliccando sul tas<br>
"Web library".<br>
Cosa controllare:<br>
√ la tipologia di record scelto (lib<br>
√ la correttezza nella compilazio Verifica e correzione dei record importati<br>
È possibile correggere il record durante<br>
l'importazione, cliccando sul tasto "Edit" nella finestra<br>
"Web library".<br>
Cosa controllare:<br>
√ la tipologia di record scelto (libro, a È possibile correggere il record durante<br>l'importazione, cliccando sul tasto "Edit" nella finestra<br>"Web library".<br>Cosa controllare:<br>√ la tipologia di record scelto (libro, articolo, sito web)<br>√ la correttezza nella compil

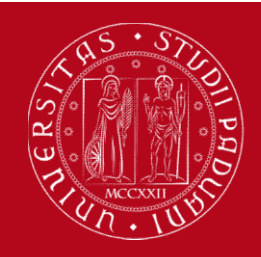

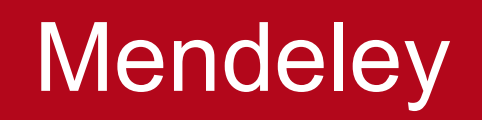

- Mendeley<br>Citation Plug-In<br>Citation Plug-In<br>Cato il Plug-In troviamo i pulsanti DECLI STUDI DECLI STUDI<br>
DIE DIE DIE DIE DIE DIE DIE DIE DOPO aver scaricato il Plug-In, troviamo i pulsanti<br>
Mendeley nel tab Riferimenti dei file Word.<br>
Mendeley nel tab Riferimenti dei file Word. Merideley<br>
Merideley <sub>Dr Rhow</sub><br>
Citation Plug-In<br>
Dopo aver scaricato il Plug-In, troviamo i pulsanti<br>
Mendeley nel tab Riferimenti dei file Word.<br>
Per l'utilizzo accedere a Mendeley Desktop Citation Plug-In<br>
Dopo aver scaricato il Plug-In, troviamo i pulsanti<br>
Mendeley nel tab Riferimenti dei file Word.<br>
Per l'utilizzo accedere a Mendeley Desktop.
- 

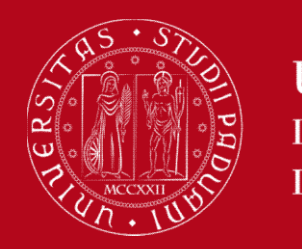

#### Scelta dello stile citazionale

- <sup>UNIVERSTA</sup><br>
DEGLI STUDI<br>
DI PADOVA<br> **1)** Scegliere lo stile citazionale, selezionandolo dal<br>
menù a tendina che compare nel tab "Riferimenti"<br>
(Style) Mendeley<br>
Mendeley<br>
Scelta dello stile citazionale<br>
Scegliere lo stile citazionale, selezionandolo dal<br>
menù a tendina che compare nel tab "Riferimenti"<br>
(Style).<br>
Eventualmente cliccare su "More Styles" in fondo (Style). Eventualmente cliccare su "More Styles", in fondo al menù a tendina che compare nel tab "Riferimenti"<br>
2) Eventualmente cliccare su "More Styles", in fondo al menù a tendina per aprire la finestra "Citation"<br>
Styles", in f Scelta dello stile citazionale<br>
Scegliere lo stile citazionale, selezionandolo dal<br>
menù a tendina che compare nel tab "Riferimenti"<br>
(Style).<br>
Eventualmente cliccare su "More Styles", in fondo<br>
al menù a tendina per aprir 1) Scegliere lo stile citazionale, selezionandolo dal<br>
menù a tendina che compare nel tab "Riferimenti"<br>
(Style).<br>
2) Eventualmente cliccare su "More Styles", in fondo<br>
al menù a tendina per aprire la finestra "Citation<br>
S Scegliere lo stile citazionale, selezionandolo dal<br>menù a tendina che compare nel tab "Riferimenti"<br>(Style).<br>Eventualmente cliccare su "More Styles", in fondo<br>al menù a tendina per aprire la finestra "Citation<br>Styles".<br>Nel
- Styles".
- menù a tendina che compare nel tab "Riferimenti"<br>(Style).<br>Eventualmente cliccare su "More Styles", in fondo<br>al menù a tendina per aprire la finestra "Citation<br>Styles".<br>Nel tab "Installed" sono elencati tutti gli stili<br>cita

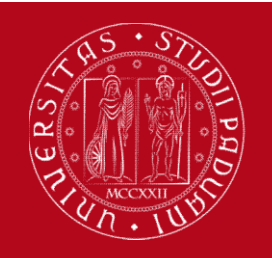

#### Inserimento delle citazioni bibliografiche

- 1) Posizionaria<br>
1) Posizionarsi in un punto del testo e cliccare su<br>
1) Posizionarsi in un punto del testo e cliccare su<br>
1) Posizionarsi in un punto del testo e cliccare su<br>
1) Compare una finestra attraverso la quale si UNIVERSITÀ<br>
DECLI STUDI<br>
DI PADOVA<br>
Inserimento delle citazioni bibliografiche<br>
Posizionarsi in un punto del testo e cliccare<br>
"Insert Citation" (tab Riferimenti).<br>
Compare una finestra attraverso la quale si percare il ri Mendeley<br> **Exact Strup**<br> **Exact Strup**<br> **Inserimento delle citazioni bibliografiche**<br>
1) Posizionarsi in un punto del testo e cliccare su<br>
"Insert Citation" (tab Riferimenti).<br>
2) Compare una finestra attraverso la quale s **CONTROON**<br>
Inserimento delle citazioni bibliografiche<br>
Posizionarsi in un punto del testo e cliccare su<br>
"Insert Citation" (tab Riferimenti).<br>
Compare una finestra attraverso la quale si può<br>
cercare il riferimento biblio Inserimento delle citazioni bibliografiche<br>
3) Posizionarsi in un punto del testo e cliccare su<br>
"Insert Citation" (tab Riferimenti).<br>
2) Compare una finestra attraverso la quale si può<br>
cercare il riferimento bibliografic Inserimento delle citazioni bibliografiche<br>Posizionarsi in un punto del testo e cliccare :<br>"Insert Citation" (tab Riferimenti).<br>Compare una finestra attraverso la quale si pu<br>cercare il riferimento bibliografico da inserir 1) Posizionarsi in un punto del testo e cliccare su<br>
"Insert Citation" (tab Riferimenti).<br>
2) Compare una finestra attraverso la quale si può<br>
cercare il riferimento bibliografico da inserire.<br>
3) Cliccare su "Go to Mendel Posizionarsi in un punto del testo<br>"Insert Citation" (tab Riferimenti).<br>Compare una finestra attraverso la<br>cercare il riferimento bibliografico da<br>Cliccare su "Go to Mendeley": si a<br>"Library" di Mendeley Desktop.<br>Seleziona
- 
- 
- 

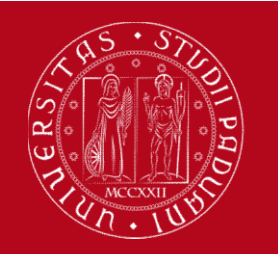

#### Creazione della bibliografia

- <sup>UNIVERSTA</sup><br>
DECLI STUDI<br>
DI PADOVA<br> **1) Cliccare sul pulsante "Insert bibliography"**<br>
all'interno del tab "Riferimenti".<br>
2) Comparirà l'elenco in ordine alfabetico dei testi alle princessita<br>
alle private tab "Riferimenti".<br>
Cliccare sul pulsante "Insert bibliog<br>
all'interno del tab "Riferimenti".<br>
Comparirà l'elenco in ordine alfabetico de<br>
precedentemente citati nello stile citaz
- EXERCAN DECLI STUDI<br>
2) Creazione della bibliografia<br>
2) Cliccare sul pulsante "Insert bibliography"<br>
all'interno del tab "Riferimenti".<br>
2) Comparirà l'elenco in ordine alfabetico dei testi<br>
prescelto<br>
prescelto precedentemente citati nello stile citazione<br>
precedentemente citati nello stile citazionale<br>
precedentemente citati nello stile citazionale<br>
prescelto.<br>
Nel caso in cui venga inserita una nuova citazione<br>
Nel caso in cui prescelto. Creazione della bibliografia<br>
3) Cliccare sul pulsante "Insert bibliography"<br>
3) Comparirà l'elenco in ordine alfabetico dei testi<br>
precedentemente citati nello stile citazionale<br>
prescelto.<br>
3) Nel caso in cui venga inser
- Cliccare sul pulsante "Insert bibliography"<br>all'interno del tab "Riferimenti".<br>Comparirà l'elenco in ordine alfabetico dei testi<br>precedentemente citati nello stile citazionale<br>prescelto.<br>Nel caso in cui venga inserita una Cliccare sul pulsante "Insert lall'interno del tab "Riferimenti".<br>Comparirà l'elenco in ordine alfabet<br>precedentemente citati nello stile<br>prescelto.<br>Nel caso in cui venga inserita una nuo<br>in un momento successivo, la bibli

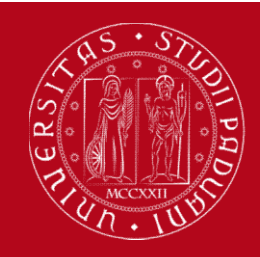

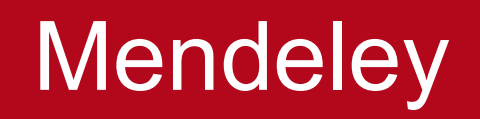

#### Guida all'uso di Mendeley

http://bibliotecadigitale.cab.unipd.it/bd/gestionebibliografie-documenti-e-immagini/2018-05 mendeley-guida-breve

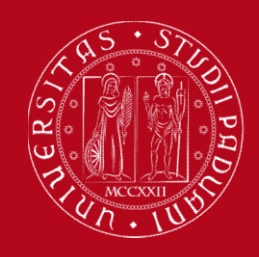

#### Questionario valutativo

#### Per compilare il questionario valutativo sul corso:

www.cab.unipd.it/corsi-sba-questionario

Username: 22696 Per compilare il questionario v<br>www.cab.unipd.it/corsi-sba-qu<br>Username: 22696<br>pw [vuoto]

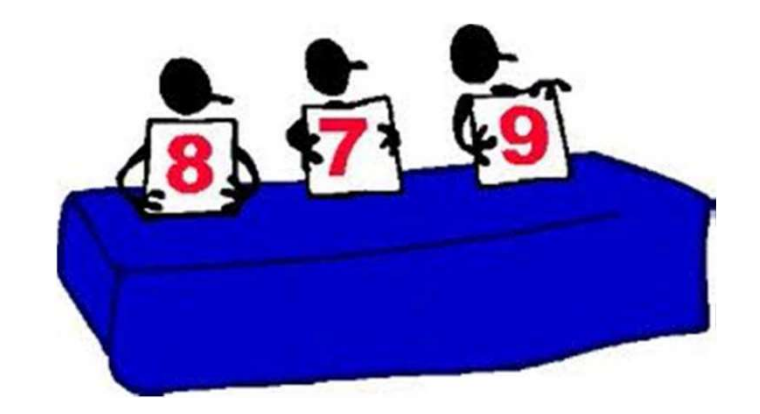

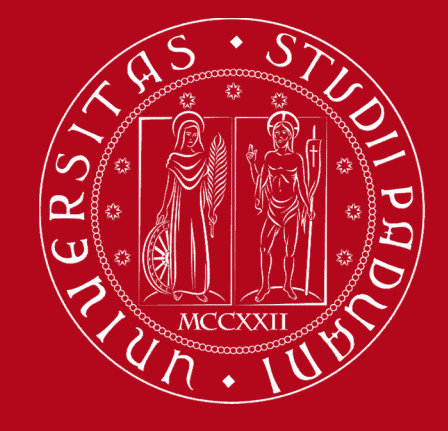

### Grazie per l'attenzione! **Grazie per l'atten<br>
Diloteca Centrale<br>
di Ingegneria**

Biblioteca Centrale

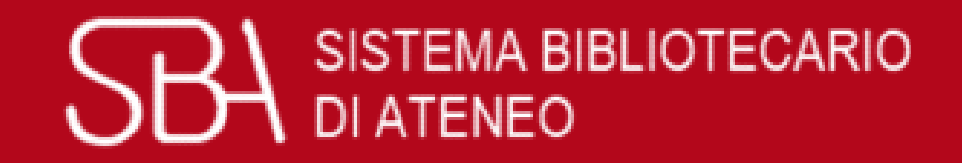